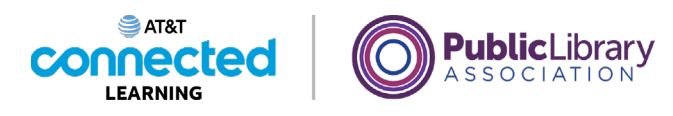

## **Using a PC Windows 10 Practice**

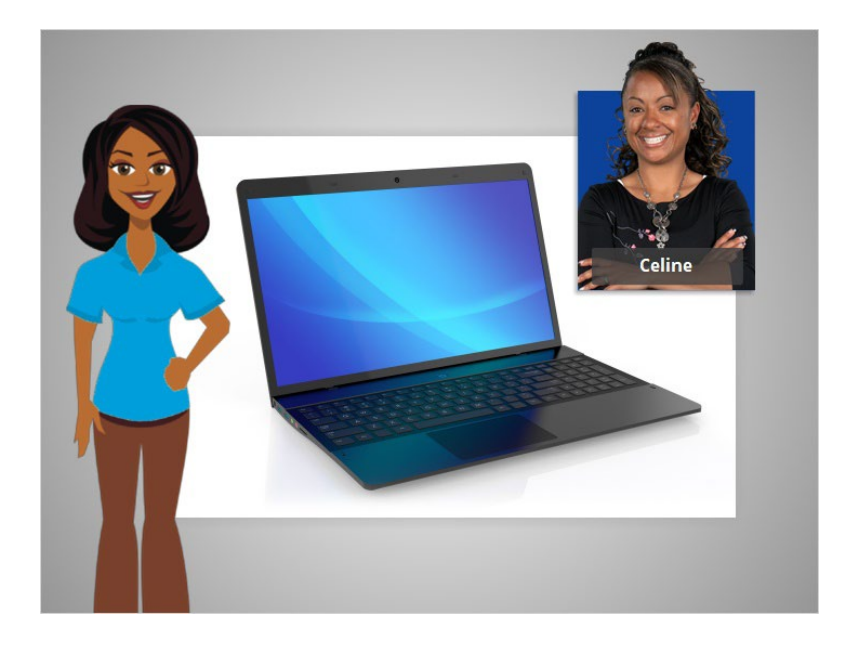

In this course, we've learned a lot about how to use a computer. In today's examples, we are using a Microsoft Word and Excel on a Windows 10 operating system to practice what we've learned.

Let's see what you remember.

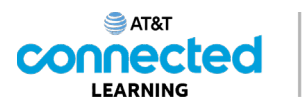

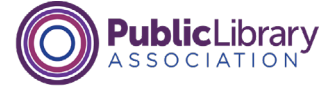

If Celine wants to open an application on the desktop what does she need to do? Click the correct answer.

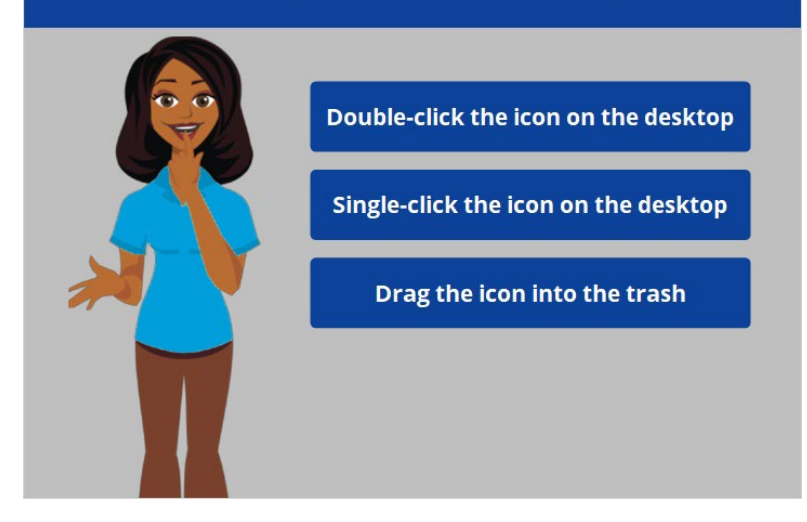

If Celine wants to open an application on the desktop, what does she need to do? Click the correct answer.

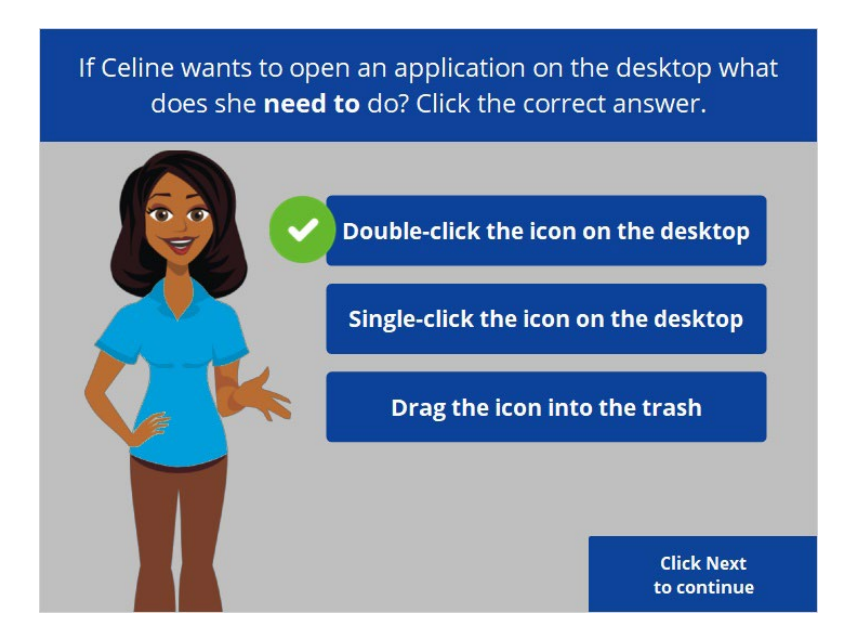

That's right! Celine needs to double-click the icon on the desktop to open the application. Click next to continue.

Provided by AT&T Connected Learning + Public Library Association 2

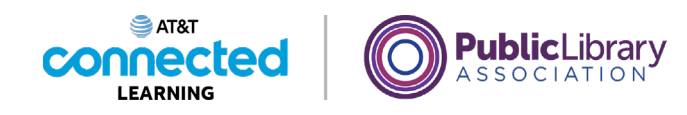

Celine wants to minimize the window. What icon would she click to do that? Click on it now.

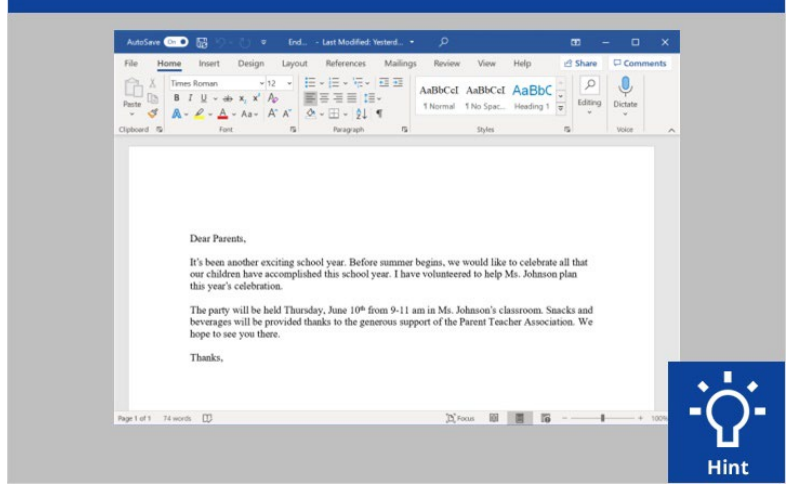

Celine wants to minimize the window currently open on her screen. What icon would she click to do that? Click on it now. If you need help, click on the Hint button.

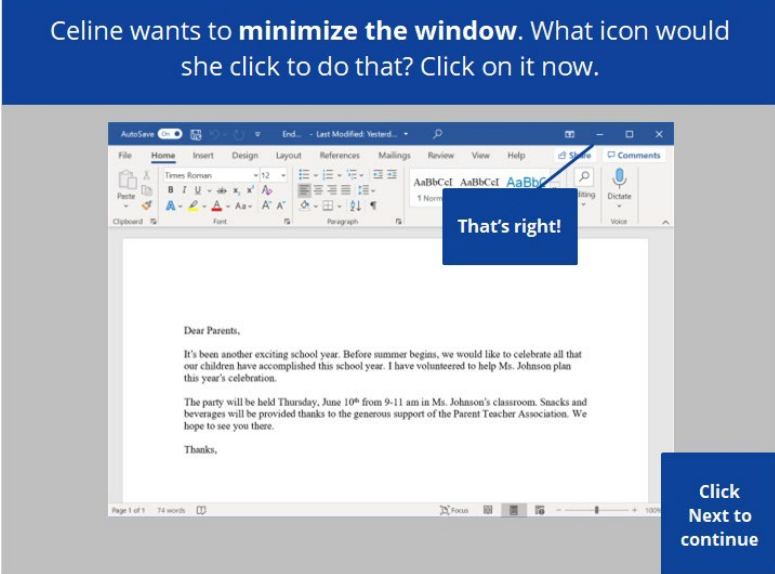

That's right! Click next to continue.

Provided by AT&T Connected Learning + Public Library Association 3

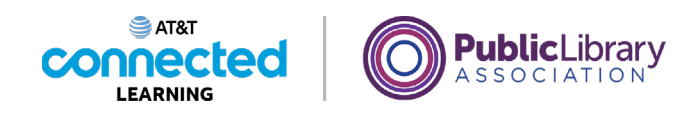

Celine wants to close the window. What icon would she click to do that? Click on it now.

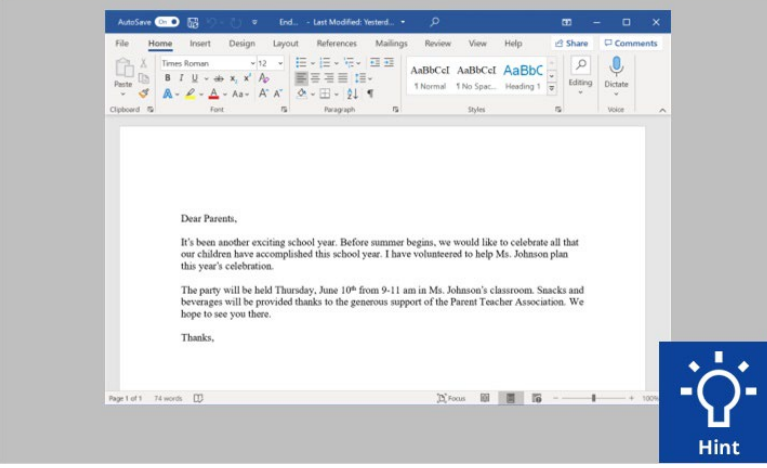

Celine wants to close the window currently open on her screen. What icon would she click to do that? Click on it now. Click on the hint button if you need help.

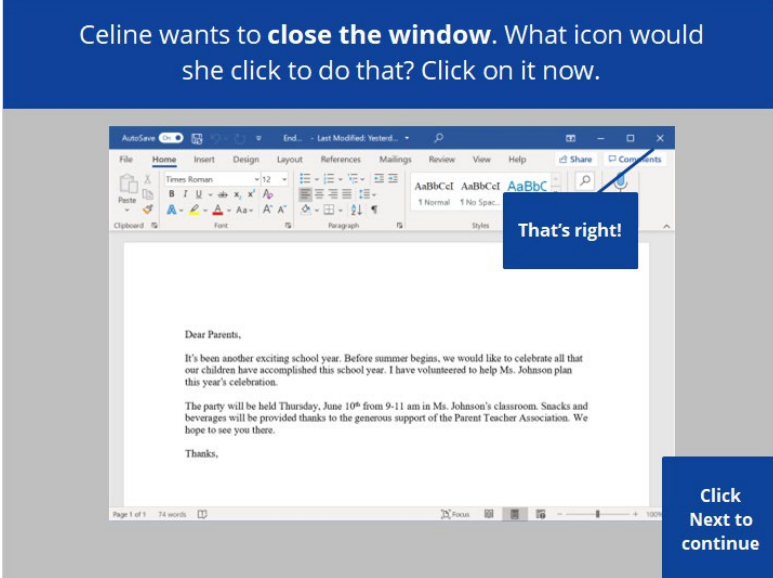

That's right! Click next to continue.

Provided by AT&T Connected Learning + Public Library Association 4

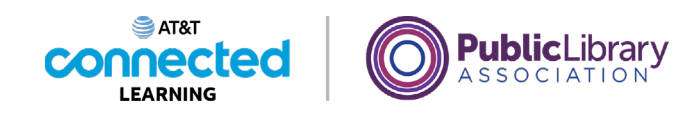

Celine wants to save the document. What icon would she click to do that? Click on it now.

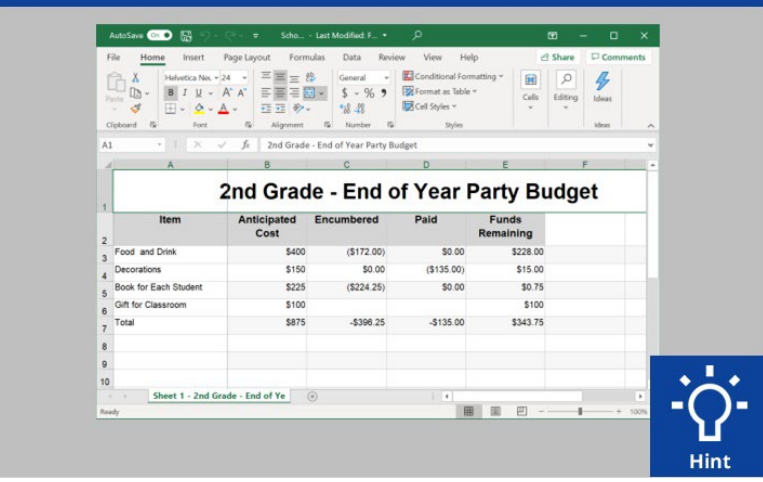

Celine wants to save the document she is working on. What would she click to save the document? Click on it now. Click on the hint button if you need help.

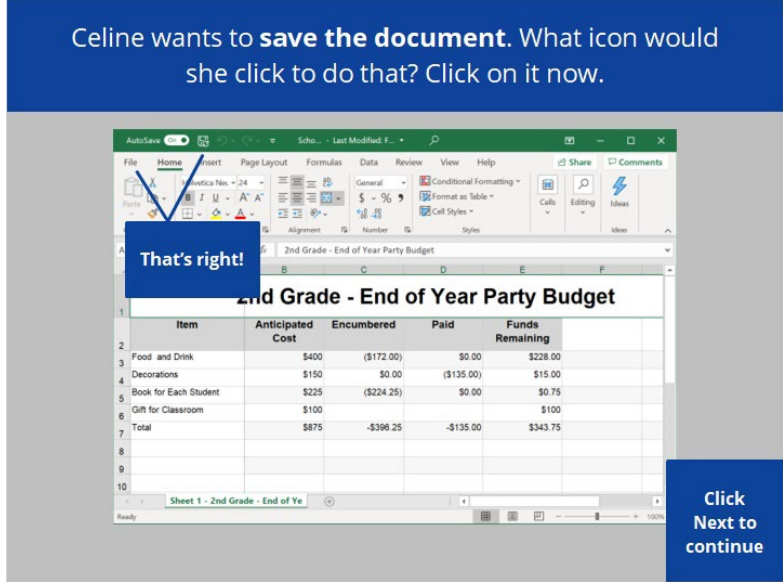

That's right! Click next to continue.

Provided by AT&T Connected Learning + Public Library Association 5

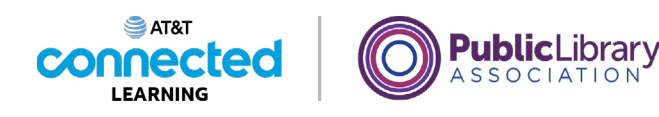

Celine accidentally deleted a file. Where can she find and retrieve it? Click on it now.  $\bullet$  $\mathbf{a}$ E y.  $\blacksquare$   $\triangleright$  Type here to search ORCHO Hin

Celine accidentally deleted a file. Where can she find and retrieve it? Click on it now. Click on the hint button if you need help.

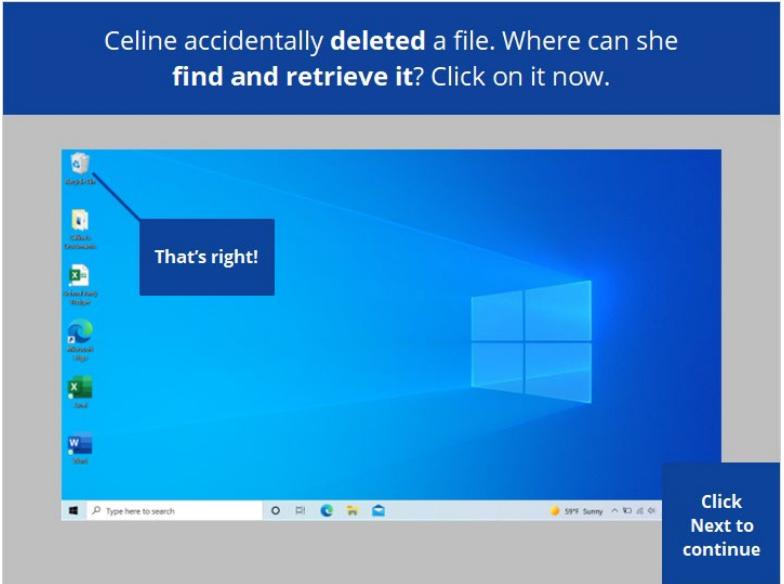

That's right! Click next to continue.

Provided by AT&T Connected Learning + Public Library Association 6

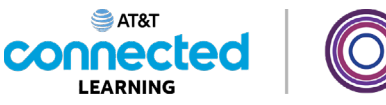

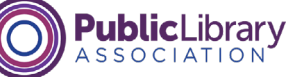

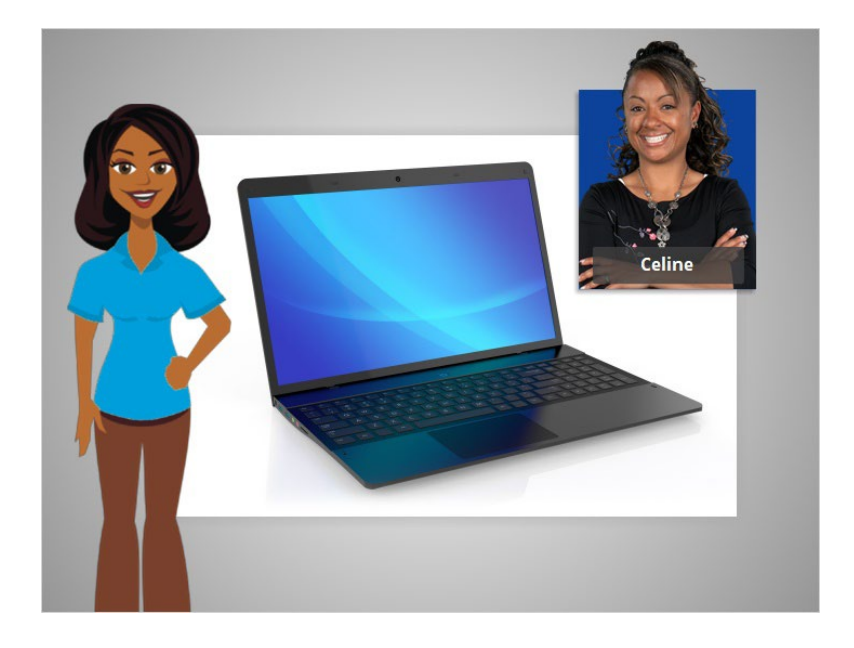

In this course we learned how to use a computer that has a Windows 10 operating system. Why don't you try exploring some of these features on your own!

## Provided by AT&T Connected Learning + Public Library Association 7